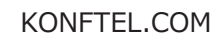

## Androidアプリケーションのインスタレーション

# Konftel CC200

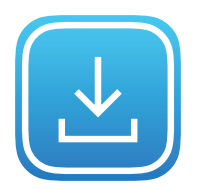

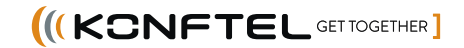

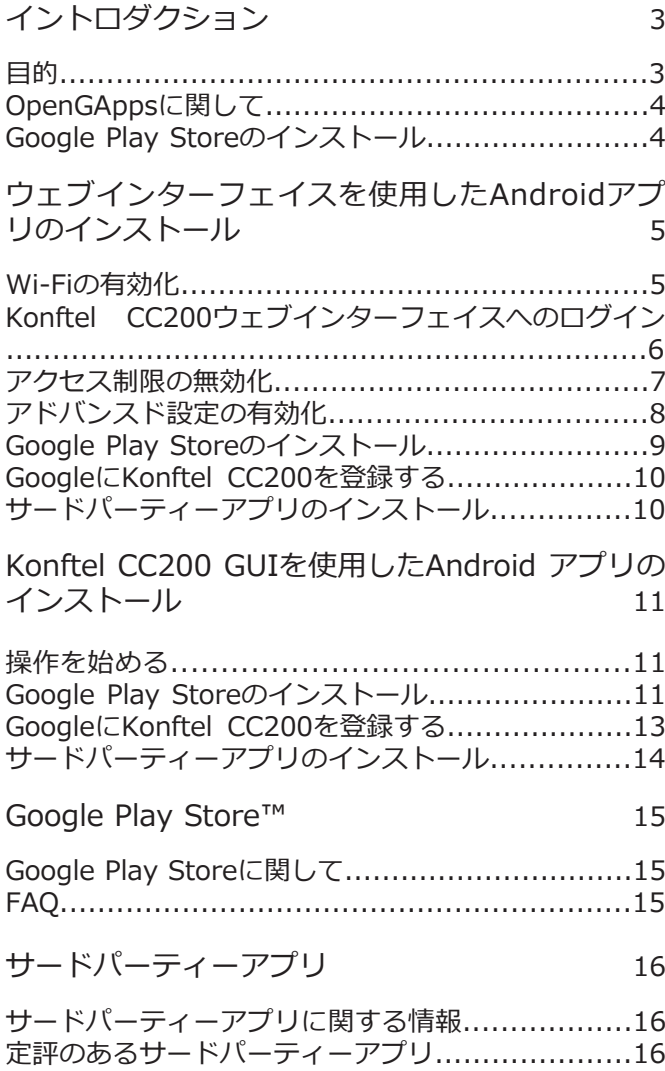

イントロダクション

目的

こちらの資料ではKonftel CC200にサードパーティーのAndroidアプリをインストールする手順をご説明します。

イントロダクション

#### OPENGAPPSの概要

Google Apps<sup>™</sup> (別称GApps) はGoogle Play Services, Play Store, Gmail, Mapsなど、大半のAndriodデバイ スに事前にインストールされているGoogleブランド所有のアプリケーションです。

注記:この資料に記載されているGoogleの名称、サービス及びアプリケーションは、 https://www.google.com/permissions/trademark/trademark-list/に記載されているように、Google LLCの 商標です。

ライセンスの制限のためこれらのアプリケーションはKonftel CC200にはインストールされておらずサイドロー ドパッケージとしてユーザーご自身でインストールいただかなければなりません。 Googleはアプリを作動させる目的での"Custom ROM"搭載のデバイスの登録を許可しています。

OpenGAppsプロジェクト (https://opengapps.org) は最新のGoogle Appsサイドロードパッケージの自動生 成のスクリプト化のためのオープンソースの取り組みです。 https://opengapps.org/#aboutsectionからプロジェクトの詳細をご確認いただけます。

Konftel CC200は、OpenGApps.orgサイトと簡単に接続して最小のGoogle App™パッケージをダウンロード、 インストールできるように、プレインストールされたOpenGAppProviderアプリケーションを提供します。

この手順ではGoogleアカウント(ご自身のパーソナルアカウントまたは会社がKonftel CC200用に作成したアカ ウント)の元、Konftel CC200を"custom ROM"搭載のGoogle公認デバイスとして登録することもできます。

このように登録済のKonftel CC200でGoogle Play Store™にアクセスし、Google Mobile/Framework Services (GMS/GFS)に依拠するGoogleアプリケーションまたはサードパーティーアプリケーションをインストールで きます。

この手順はOpenGApps Provider applicationの実行と適切なGoogleアカウントを要求します。 この手順の間、デバイスは2回再起動しなければなりません。

GOOGLE PLAY STOREのインストール

Konftel CC200にGoogle Play Storeをインストールする方法は2つあります。推奨される方法はウェブインター フェイスを使用したGoogle Play Storeのインストールです。

タッチスクリーン、Konftel CC200リモートコントロール、または接続されたキーボードとマウスなどのKonftel CC200のグラフィカルユーザーインターフェイス及び画面上のナビゲーションを使用したインストールもできま す。こちらの資料では両方の方法をご紹介します。

ウェブインターフェースを使用したAndroidアプリのインストール

#### Wi-Fiの有効化

Konftel CC200は初めて起動した際またはウェブインターフェイスに初めてログインした際にクイックセット アップウィザードを自動的に表示します。設定メニューからいつでもクイックセットアップウィザードにアク セス出来ます。

クイックセットアップメニューの最初のスクリーンで、Wi-Fiボタンをクリックしてワイヤレスネットワーク を設定します。次に、ウィザードに進むまたはClose(閉じる)をクリックしてウィザードから退出すること も出来ます。ウィザードを後から始めたり全ての設定をウェブインターフェイス経由で既定できます。

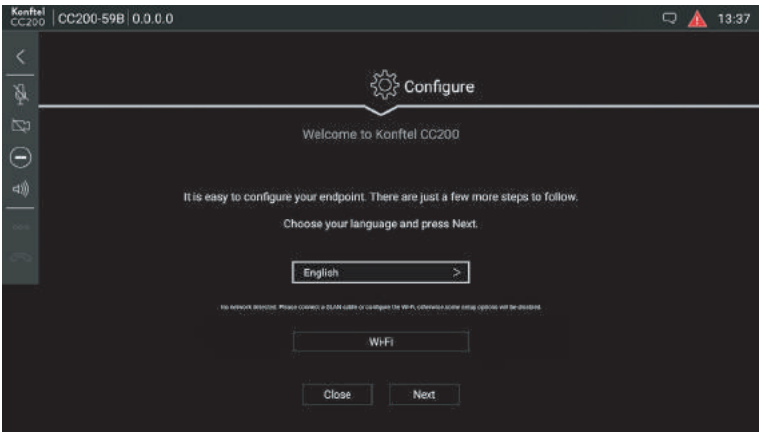

ウェブインターフェイスを使用した Android アプリのインストール

Konftel CC200 のウェブインターフェイスへのログイン

Wi-Fi が有効化されると Konftel CC200 のグラフィカルユーザーインターフェイスのスクリーン左上 に IP アドレスが表示されます。

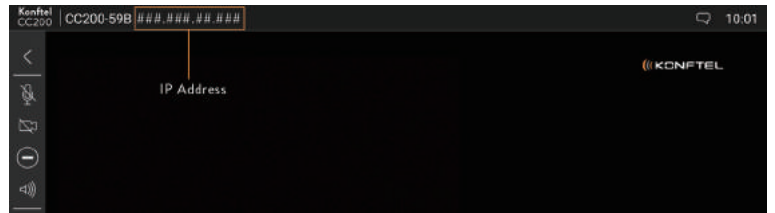

⇨ウェブブラウザーを使用して、Konftel CC200 の IP アドレスに移動 □下記を入力します:

・ユーザーネーム︓デフォルトのユーザー名は *Admin* です。

- ・パスワード︓デフォルトのパスワードは 1234 です。
- •言語:オプション。
	- 上の右端のドロップダウンリストから言語を選択します。

⇨ログインをクリックします。

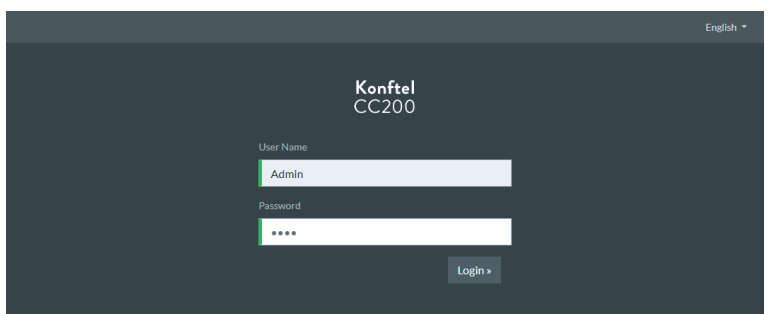

ウェブインターフェイスを使用したAndroidアプリのインストール

アクセス制限の無効化

Konftel CC200 は制限モードで出荷されます。 制限モードが有効な場合アプリケーションのインストール、使用は出来ず、"Apps" メニューは非表示に なり、Android 設定にアクセス出来ません。

⇨**Administrator Settings**(管理者設定)をクリックします。

⇨**System**(システム)をクリックします。

⇨**Security>Restricted Access**(セキュリティー > アクセス制限)をクリックします。

⇨*Enable*(有効化)を No(無効)にします。

⇨**Save**(保存)をクリックします。

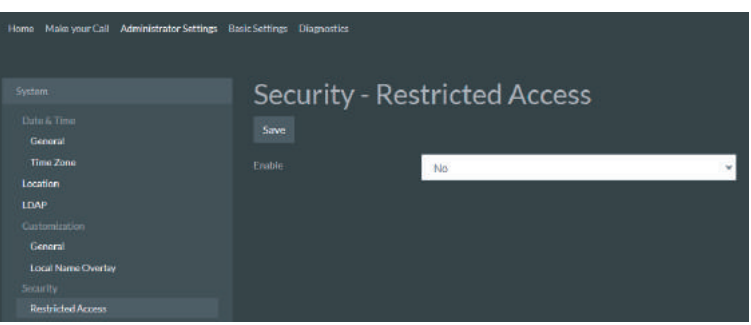

#### アドバンスド設定の有効化

Google Play Store をインストールする前に、アドバンスド設定を有効化してください。 アドバンスド設定オプションが一度有効化されると、Konftel CC200 のグラフィカルユーザーインターフェイス 上の設定メニューからアドバンスド設定を管理できるようになります。アドバンスド設定は Konftel CC200 で パスワードで保護されており、ウェブインターフェイスを使用してパスワードを変更できます。

⇨**Basic Settings**(基本設定)をクリックします。 ⇨**Preferences>General**(設定>一般)をクリックします。 ⇨*Show Advanced Settings*(アドバンスド設定の表示)を Yes(はい)に設定します。 ⇨**Save**(保存)をクリックします。

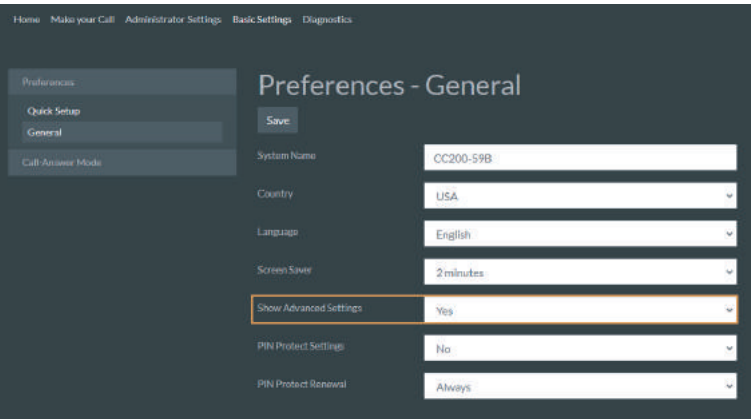

ウェブインターフェイスを使用した Android アプリのインストール

Google Play Store のインストール

⇨**Basic Settings**(基本設定)をクリックします。

⇨**AppProvider / Google Play Store**(アプリプロバイダー /Google Play Store)をクリックします。 ⇨**I agree** をクリックして Google Play Store / Google Services Framework を CC200 で使用するための 免責事項を受け入れます。

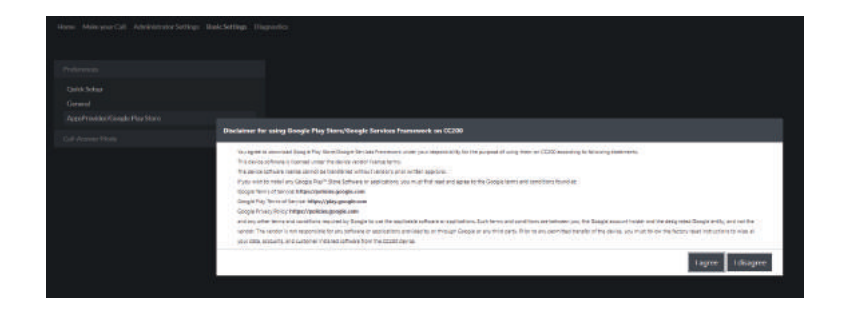

・ソフトウェアがダウンロード、インストールされる間待機します。

・デバイスが自動的に再起動します。

⇨ウェブインターフェイスに再びログインしてインストールの手順を完了します。

⇨**Complete installation procedure of Google Play Store/Google Services Framework!** リンクを クリック、または **Basic Settings**(基本設定)と **AppsProvider/Google Play Store** をクリックします。

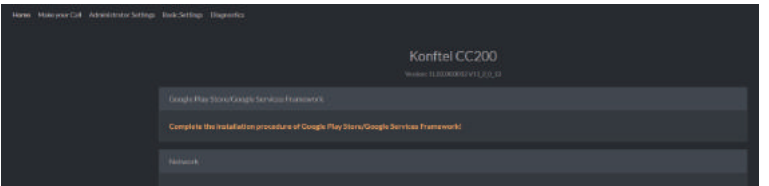

注記: リンクが機能せず、AppsProvider / Google Play Store リンクが Basic Settings (基本設定) ページに 見当たらない場合、アドバンスド設定が有効化されていることをお確かめください。詳細は 8 ページをご参照 ください。

ウェブインターフェイスを使用したAndroidアプリのインストール

#### **Google に Konftel CC200 を登録する**

 $\Leftrightarrow$ 'Google Services Framework ID'をクリックして、テキストをクリップボードに配置します。 ⇨ダイアログボックス内の link (リンク) をクリックして新しいブラウザータブで https://www.google.com/ android/uncertified を開きます。

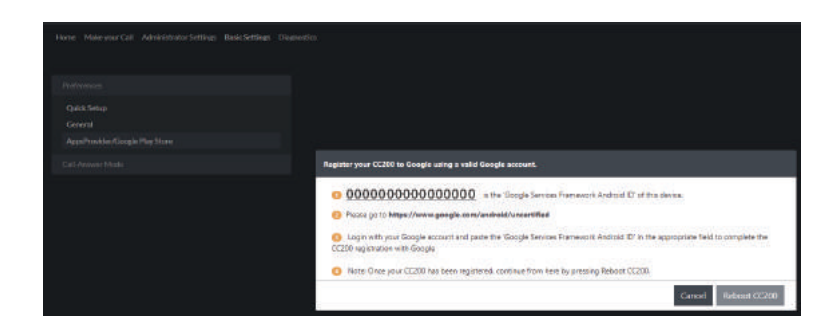

⇨Google アカウントでログインします。

**□Soogle Services Framework フィールド用の Android-id 内で 'Google Services Framework Android** ID'をペーストします。

⇨reCAPTCHA チェックボックスをクリックします。

⇨**Register**(登録)ボタンをクリックします。

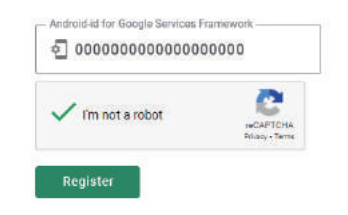

#### **サードパーティーアプリのインストール**

⇨Konftel CC200 グラフィカルユーザーインターフェイス上のアプリケーションアイコンをクリックします。 ⇨リモートコントロール上の下向き矢印キーでアプリケーションリストを下にスクロールし、Play Store を 選択します。 ⇨Google アカウントでサインインします。

以上の操作で、Google Play Store から Konftel CC200 へのアプリのインストールが可能になります。

Konftel CC200 GUI を使用した Android アプリのインストール

#### **操作を始める**

始める前に、下記セクションのステップに従ってください: ⇨5 ページの「Wi-Fi の有効化」を参照します。 ⇨6 ページの「Konftel CC200 ウェブインターフェイスへのログイン」を参照します。 ⇨7 ページの「アクセス制限の無効化」を参照します。

#### **Google Play Store のインストール**

○アプリケーションアイコン囲をクリックします。 ⇨アプリケーションプロバイダー をクリックします。

・指示と共にオーバーレイポップアップが表示され、インストールのプロセスを説明します。

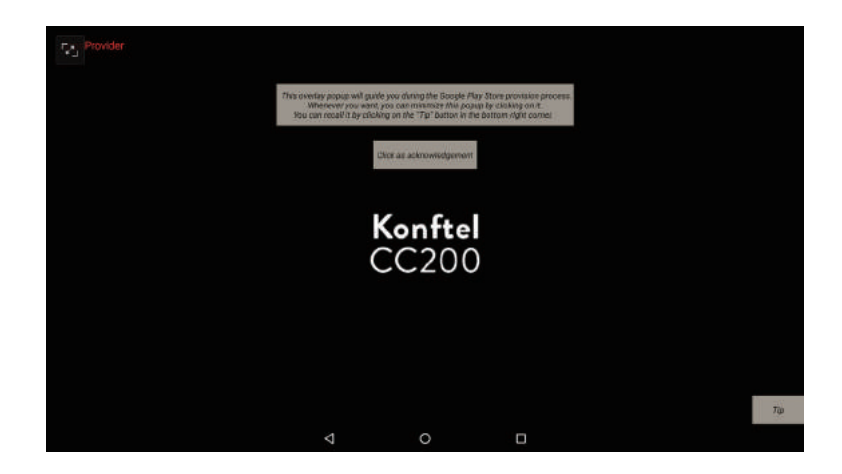

⇨**Click as acknowledgement**(確認してクリック)ボタンをクリックします。

⇨**I AGREE** をクリックして Konftel CC200 上で Google Play Store/Google Services Framework を使用するための免責事項を承認します。

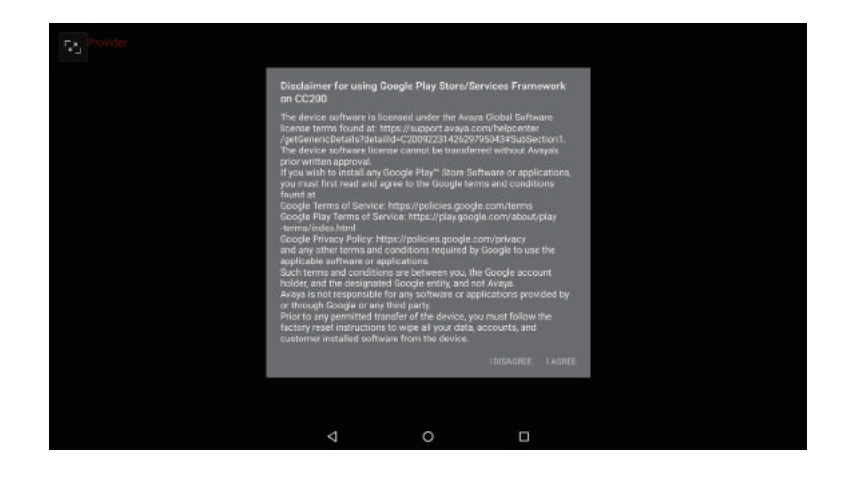

・ソフトウェアがダウンロード、インストールされるまで待機します。

・デバイスが自動的に再起動します。

⇨オーバーレイポップアップをクリックしてインストールのプロセスを続行します。

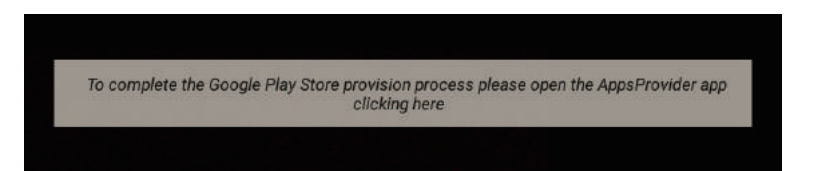

#### **GoogleにKonftel CC200を登録する**

Google Services Framework IDがクリップボードにコピーされたこと伝えるテキストと共にメッセージが表示 されます。

⇨**CONTINUE**(続行)をクリックします。

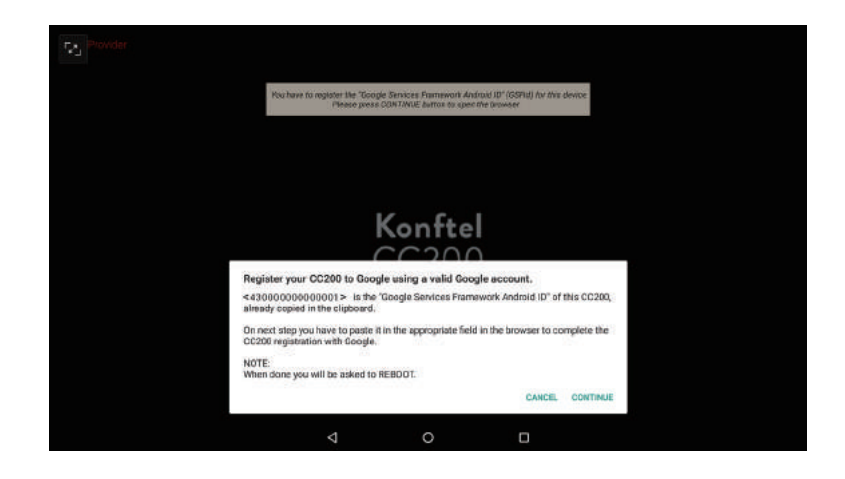

⇨**Next**をクリックしてデフォルトウェブブラウザーを開きます。

⇨Googleアカウントにログインします。

 $\Rightarrow$  Google Services Frameworkフィールド用のAndroid-idにGoogle Services Framework Android IDを貼り 付けます。

· リモートコントロール: OKを長押しして、PASTEを選択、またはKonftel CC200リモートコントロール背面 のキーボードでCtrl+Vを押します。

· 外部キーボード: Ctrl+Vを押します。 ·タッチスクリーン:フィールドで長押しして、Pasteを押します。 ⇨reCaptchaチェックボックスをクリックします。 ⇨**Register**(登録)ボタンをクリックします。

Konftel CC200がアカウントに登録済みのデバイスとしてリストされます。 Googleアカウントに登録できるKonftel CC200デバイスの数は無制限です。 Konftel CC200 GUI を使用した Android アプリのインストール

⇨ オーバーレイポップアップをクリックしてデバイスを再起動します。 Konftel CC200 が自動的に再起動します。

> GSFId registration completed! A reboot is needed To restart the device please click here

⇨ 1 度再起動するとオーバーレイポップアップが表示され、クリックするよう要求します。

To complete the Google Configuration please open the Google PlayStore app clicking here...

⇨Google アカウントで Google Play Store にログインします。 ⇨**I agree** をクリックして Google Play 利用規約を承認します。 ⇨Google Drive 上のデバイスからバックアップデータを保存するか否かを指定します。 ⇨**ACCEPT**(承認)ボタンをクリックします。

#### ⓘ重要

・登録後、デバイスが再起動しない場合、Play Store は警告を表示します。 Play Store を再起動、開始してください。 ・Google アカウントをデバイスから削除した場合、別のアカウントで Konftel CC200 を登録できます。

#### **サードパーティーアプリケーションをインストールする**

⇨Konftel CC200 グラフィカルユーザーインターフェイスのアプリケーションアイコンをクリックします。 ⇨リモートコントロールの下向き矢印でリストをスクロールし、Play Store を選択します。 ⇨Google アカウントで Google Play Store にサインインします。

以上の操作後、Konftel CC200 に Google Play Store のアプリケーションをインストール出来ます。

Google Play Store**™**

#### **Google Play Store に関して**

1 度再起動されると、Konftel CC200 デバイス上の Google Play Store を使用でき、 Konftel CC200 の登録とアプリのインストールに使用したアカウントでログインして、アプリをインストール 出来ます。

以下の点にご注意ください :

・Play Store 経由でインストールされたアプリは Konftel CC200 の登録時に使用したアカウントに結び付けら れます。

・Play Store を使用して追加のアプリもインストールできます。

- (例えば Gmail, YouTube, Chrome, Hangouts, Google Drive など ...)
- ・"Play Protect" 検証チェックはアクティブです。
- ・支払い情報を提供している場合、Google アカウントに紐づいて、有料のアプリをインストールできます。
- ・Google モバイルサービスを要するサードパーティーアプリもインストールできます。

・アプリのインストール時に OS Android 設定 > セキュリティーフラグ "Allow apps from unknown sources"(ソース不明のアプリを承認する)の操作は必要ありません。

・デバイスが端末として分類されている際は、Play Store 内でも利用不可能なアプリがあります。

この場合、他のストアでアプリを見つけるためにデフォルトウェブブラウザーメソッドの使用ができます。

Google と Google のロゴは、こちらの資料で言及した多数の Google アプリケーションと共に Google LLC の 登録商標です。

Google 商標の完全なリストは https://www.google.com/permissions/trademark/trademark-list/ をご参照ください。

#### **FAQ**

Konftel CC200 を新しいリリースにグレードアップすると何が起こりますか? インストール済のアプリは削除されますか?

Konftel CC200 ソフトウェアのアップグレードに際してもインストール済のアプリは保持されます。

別の Google アカウントでの登録または Google Play Store のインストールの削除はどのようにできますか?

⇨ウェブインターフェイスにログインします。 ⇨**Basic Settings**(基本設定)をクリックします。 ⇨**AppsProvider/ Google Play Store** をクリックします。 ⇨**Uninstall Google Google Play Store/Google Services Framework** をクリックします。 サードパーティーアプリケーション

#### **サードパーティーアプリに関する情報**

ⓘ重要

・Konftel CC200 にインストールされたサードパーティーアプリは、Konftel が直接サポートまたはテストして いないことをご留意ください。

Konftel はいかなるソースからインストールされたアプリケーションに対して責任を負いません。

・Google Play Store 及び Google Mobile Services はこのデバイスで初めからインストール、サポートはされて いません。

サードパーティーアプリの中にはこれらのサービスが無い場合、適切に作動しないものもあります。

・Konftel 製品は、バージョン、展開オプション、およびその他の要因によって多くのバリエーションと複雑な相互 作用が生じるため、サードパーティーアプリ全ての認証は出来ません。

・カスタマーは下記の免責事項に従って Konftel 製品と共にサードパーティー及びアンチウイルス / マルウェア ソフトウェアを展開出来ます:

o カスタマーはサードパーティーアプリを自己責任で展開します。

o カスタマーは展開前にテストを行う責任があります。

o カスタマーは TCP/UDP ポートコンフリクト及びその他のプロトコルコンフリクト が無いことを確認する責任があります。

o カスタマーは Konftel アプリとサードパーティーアプリ両方の要件を満たす適切な ハードウェアが利用可能であることを確認する責任があります。

o カスタマーは以下のパフォーマンス低下の症状を含む OS 及びアプリケーションの パフォーマンスの監視に責任があります:

- Missed or excessive alarms. アラームが無いまたは過剰な場合

- Dropped remote access sessions. リモートアクセスセッションの切断

- Slow user interface response. ユーザーインターフェイスのレスポンス速度低下

#### **定評のあるサードパーティーアプリ**

下記リストには Konftel CC200 と関連性が高く頻繁に共に使用されるサードパーティーアプリを含んでいます。

定評のあるサードパーティーのビデオコラボレーションアプリの包括的な概要と、Konftel CC200 でサポートさ れている機能の確認には、**Konftel CC200 App Support** をご覧ください。

上記以外の詳細情報はお近くの Konftel 製品販売店までお尋ねください。

サードパーティーアプリケーション

#### **分割・共有での使用、スタンドアローンとしての使用**

- ・Microsoft Office Excel
- ・Microsoft Office Word
- ・Microsoft Office PowerPoint
- ・Dropbox

#### **スタンドアローンとしての使用**

下記のようにアプリがオーディオ / 映像周辺機器の独占使用を要求する際に Konftel CC200 アプリは最小化ま たは非表示にしなければなりません。Konftel CC200 のアプリケーションは自動的に再始動するため、ご自身で は閉じないでください。

#### **BlueJeans**

注記 : Bluejeans は、Bluejeans 固有のアプリの使用と Konftel CC200 固有のアプリでの BluejeansSIP ゲート ウェイへの接続の両方でサポートされています。

#### **WebEx**

固有の WebEx アプリからのスクリーン共有はプレミアムアカウントで有効化されます。 注記: WebEx は WebEx 固有のアプリの使用と Konftel CC200 固有のアプリを使用した WebEx SIP/H323 ゲー トウェイへの接続の両方でサポートされています。

#### **Microsoft Skype for Business**

https://docs.microsoft.com/en-us/skypeforbusiness/plan-your-deployment/clients-and-devices/mobile-feature-comparison から Android で利用可能な SfB 特性をご確認ください。

#### **Microsoft Teams**

Konftel CC200 の使用先で要求された場合 Microsoft Teams アプリ用のモバイルアプリケーションマネジメン ト /MAM を設定する必要があります。

これは使用先のポリシーがそれを有効化した場合 Teams アプリが MS InTune Company ポータルアプリのデ バイスへのインストールと、最初に InTune サーバーへの登録(カスタマーからの提供)を要求する可能性を提示 します。

使用先がデバイスの暗号化を要求する場合は、いくつかのデバイスの機能が制限される可能性があります。

#### **Zoom**

用先がデバイスの暗号化を Zoom の Android アプリ上で現在利用可能な特性を確認するには、下記リンク先を ご参照ください。

・https://support.zoom.us/hc/en-us/articles/360027397692-Desktop-Client-and-Mobile-App-Comparison

・https://support.zoom.us/hc/en-us/articles/201362153

サードパーティーアプリケーション

注記:ZoomはZoom固有のアプリの使用と、Konftel CC200に固有なアプリを使用したZoom SIPゲート ウェイへの接続の両方でサポートされています。

ⓘ 重要

Konftel CC200 デバイスにインストールされたサードパーティーアプリは Konftel によって直接サポート されていません。Konftel はデバイスにインストールされたあらゆるソースのアプリに対する責任を負いま せん。

KONFTEL.COM

Konftelは音声会議分野におけるリーディングカンパニーであり、世界でもっとも成長を 続けているブランドです。1988年の創立以来、Konftelのミッションは世界中の人々の 距離を超えた会議を支え続けることです。私たちの躍進により、音声会議が時間と資金 を節減する最適な手段であると同時により良い環境に貢献する最適な手段であることを 私たちは知りました。

明瞭なオーディオと鮮明な映像が効果的なミーティングには不可欠であり、私たちが コラボレーションソリューションにおいて最先端のテクノロジーのみに着目している 理由です。私たちのオーディオテクノロジーであるOmnisound®は全てのKonftelの カンファレンスフォンとデバイスに内蔵されています。製品はKonftelブランドの元に 世界中に販売され、本社をスウェーデンに置いています。会社と製品に関する詳細は www.konftel.comでご確認ください。

# **J.EdgeTech**

〒107-0062 東京都港区南青山3-3-16 Tel:03-5413-4669 info@edgetechjapan.com

### https://edgetechjapan.com **エッジテックジャパン株式会社**

- ●仕様および外観等は改良のため予告なく変更することがありますのでご了承ください。
- ●カタログと実際の色とは、印刷の関係で多少異なる場合があります。
- ●記載の商品・ブランド名・ロゴは各社の登録商標です。
- ●カタログ記載内容2021年4月現在 Ver.1.0

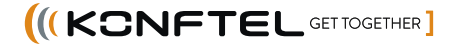